# **Microsoft Teams Help Guide**

### **1. Chrome**

- Microsoft Teams works best using Chrome with Windows on a laptop or desktop machine
- If you have Chrome we recommend you change your default browser to Chrome:

<https://support.google.com/chrome/answer/95417?co=GENIE.Platform%3DDesktop&hl=en>

#### **2. Microsoft Teams Software**

• If you have a non-windows device please download the Microsoft Teams Software (Mac, Ipad, phone, computer…) so that you can use all the functions of Teams including screen share:

<https://teams.microsoft.com/downloads#allDevicesSection>

#### **3. Join the meeting**

• To join the meeting, Go to your outlook calendar invite on your preferred device and click on the "Join Microsoft Teams Meeting" text:

**Join Microsoft Teams Meeting** +61 2 9053 4873 Australia, Sydney (Toll) Conference ID: 718 424 693# Local numbers | Reset PIN | Learn more about Teams | Meeting options

## **4. Useful tips when you are in the meeting**

## **Video function**

• Ensure that your camera is positioned correctly (or turn it off if you do not want to be visible).

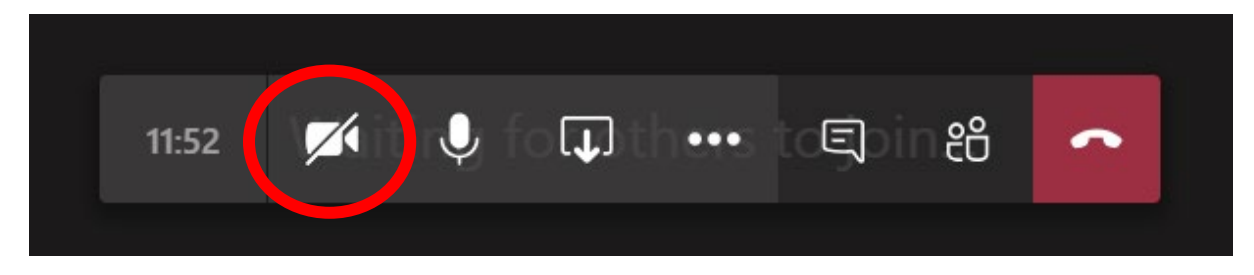

#### **Mute yourself**

• Everyone who is not talking should put themselves on mute. This ensures a clear (no back ground noise) and easy meeting.

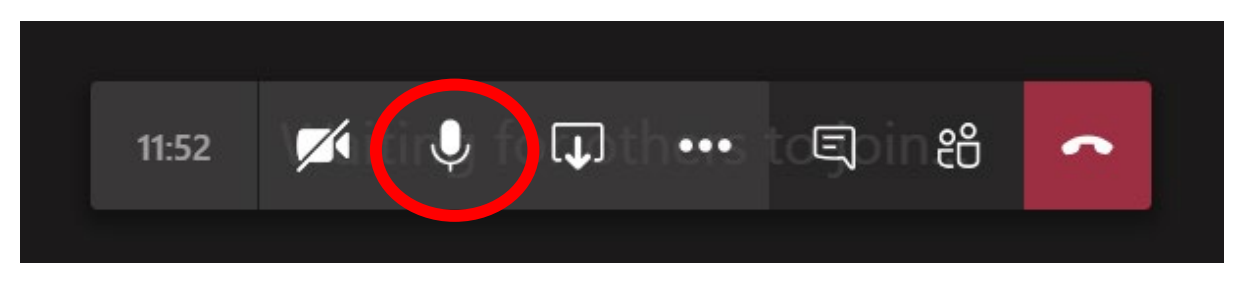

#### **Sharing documents on the screen**

- The convenor can display documents on their screen and share with others by clicking on the share icon
- If the convenor would like an invitee to share a document the invitee simply clicks on the share icon and opens the relevant document
- Edits can be made to the document by the 'secretariat' on the master document.

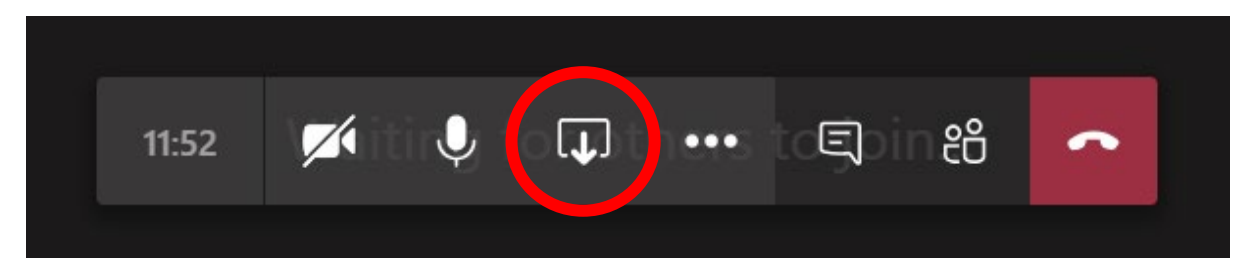

Note: Before you share documents with the group select the screen that that the document will be displayed on, e.g., Screen#1 or Screen#2 on the bottom left of your screen.

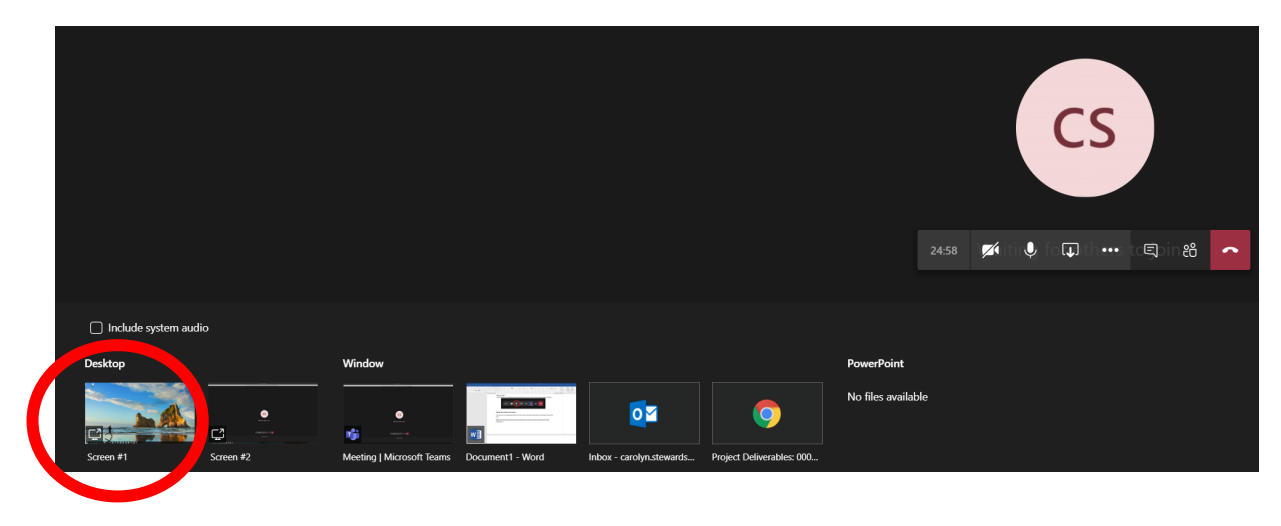

- If you are sharing a PowerPoint presentation, teams has a built-in feature within the *share content* menu. Here you can access recent files, or browse your computer/ OneDrive for them.
- You can also use Microsoft Whiteboard features, which will allow you to sketch or annotate to the group
	- o NOTE: If you prefer to use Miro, the convener will have to share their board onscreen in the meeting, and then invite participants to collaborate on the external Miro site.

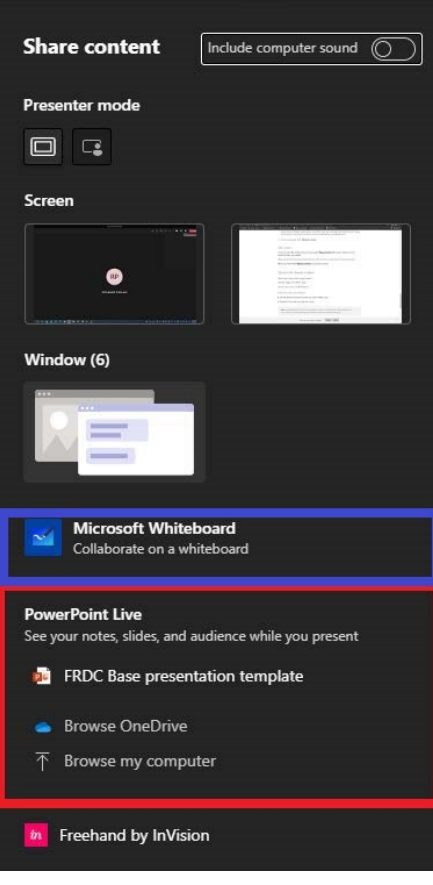

# **Use polls in a chat or group to record data**

• In a chat box, press the *3 Dot* button to open the app menu

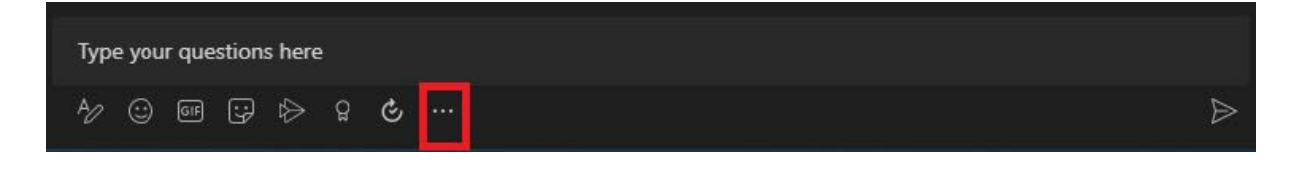

• In a chat box, press the *3 Dot* button to open the app menu

• From here, search for 'forms' and click the icon. (If you've never used this before you will need to press *add* in the next window

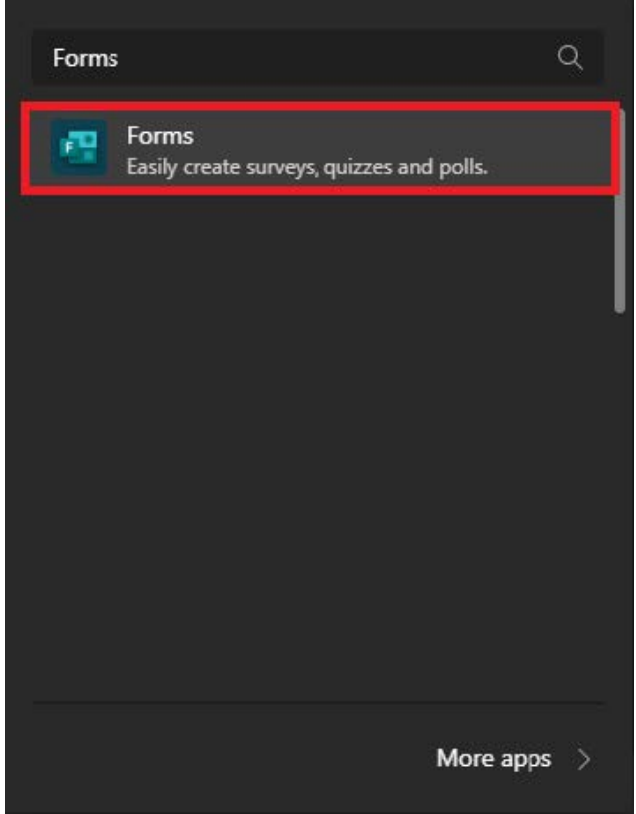

- From here you can add question and answer options.
- Press save to embed the form within the chat/group allowing participants to answer

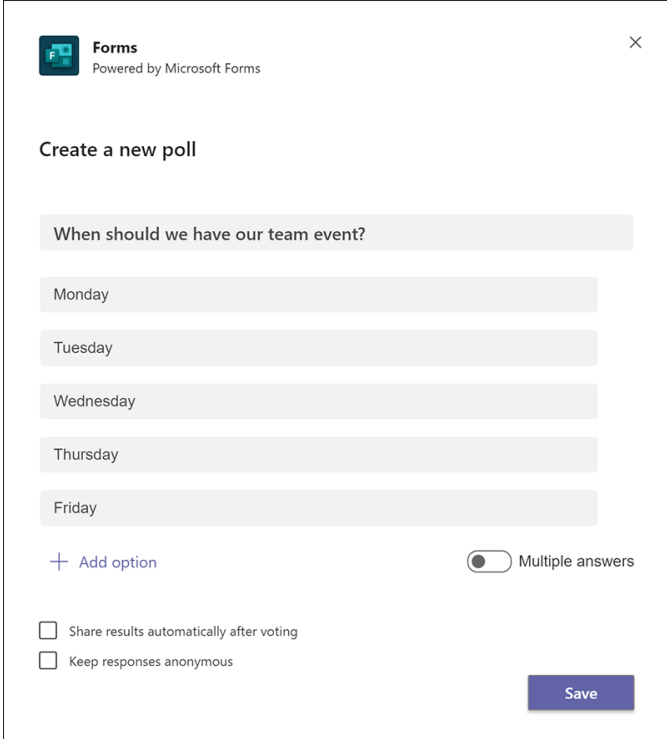

# **Conversation Tab**

• Use the conversation tab to communicate when you would like to speak if you are in a large group.

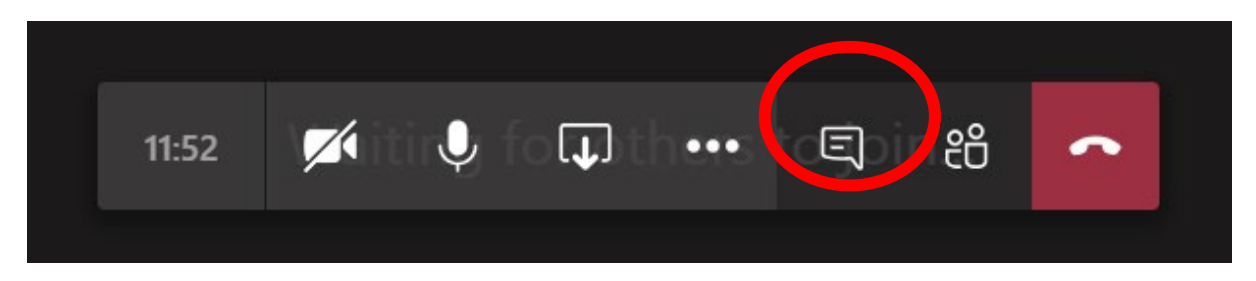

# **Who has joined the meeting?**

- The Convenor will accept invitees to the meeting
- You can see who has joined the meeting by clicking on the two people icon
- Invitees may display as unknown if they simply phone in rather than clicking on the 'Join Microsoft Teams Meeting' link as in point 3 above.

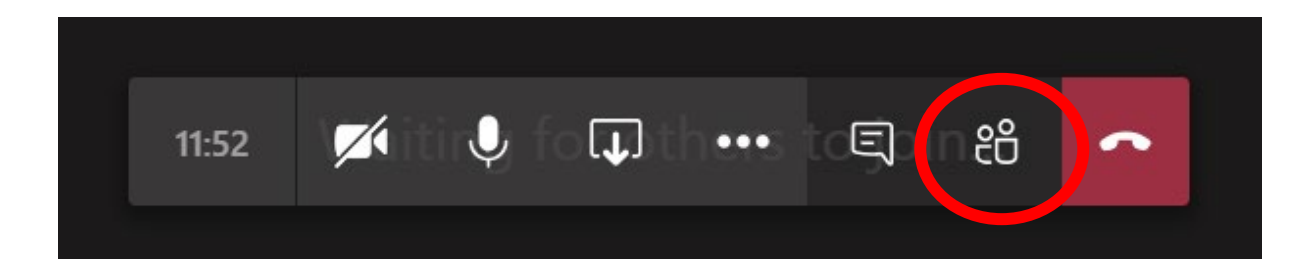

# **Low internet connections**

- If you are in a low internet service area, we recommend you connect via the phone number provided with each meeting
- Then use your computer to connect video making sure your computer microphone and speakers are on mute
- This way if the internet disconnects you will still remain on audio.

# **Raise Your Hand**

- To avoid participants speaking over each other, raise your (digital) hand to let the speaker know you have something to say.
- Press the reactions button,  $\ddot{\heartsuit}$  then *raise hand*.

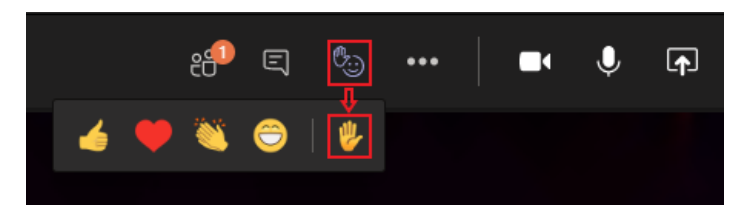

# **Record a Meeting**

- As a convener, you can record important meetings so they can viewed later or stored
- In the 3-Dot Menu, press *Start Recording* (you can end an ongoing recording in the same way)
- NOTE: Recording chat is unfortunately not currently supported in teams.
	- o If a chat record is essential, a participant needs to share their screen, showing the meeting window with the chat. This way, the chat will be present in the recording via this person's screen share.

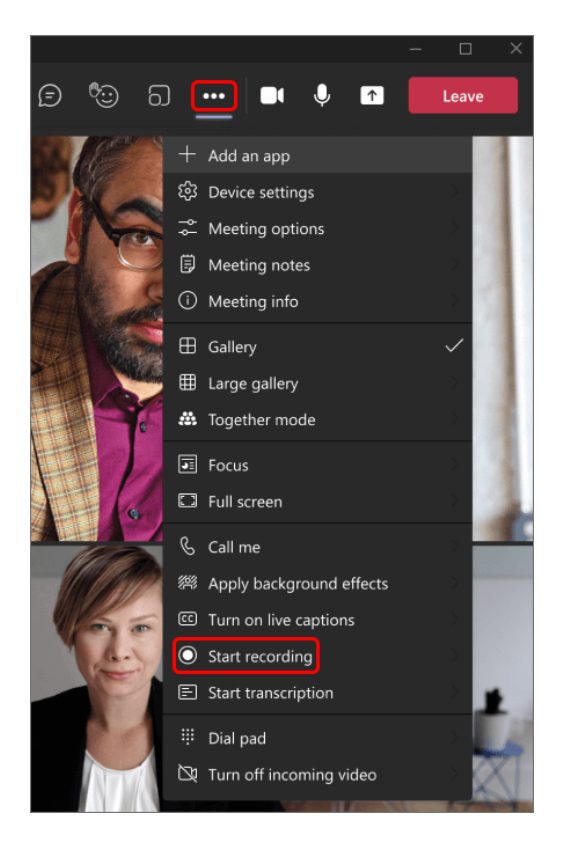

# **View Recorded Meetings**

- The meeting recording will be saved differently depending on the meeting type:
	- o For meetings within a team, (e.g. ELT) the recording will be stored in a folder titled *recordings* within the Sharepoint site of that team
	- o For other meetings, it will be stored in the convener's OneDrive folder

#### **Form Breakout Rooms**

- Breakout rooms help to organize discussion by breaking participants up into smaller groups
- As a convener, select the breakout rooms icon in meeting controls

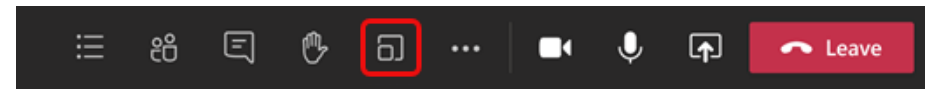

- From here you can choose the number of rooms you want to create, and then the assignment of participants
	- o This can be automatic and random, or manual
- Click *create rooms* to finish

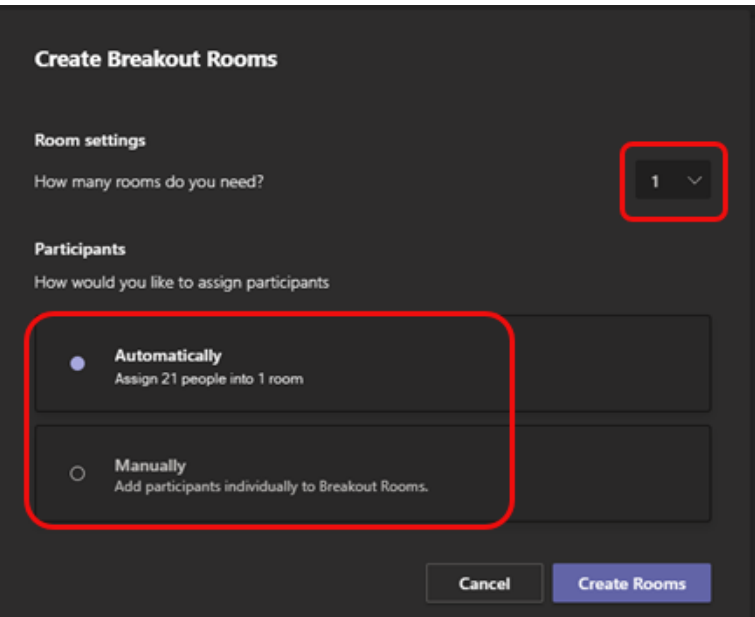

## **5. Team meeting etiquette**

- Do not answer your mobile phone in the meeting if you are using for the conference call as all participants will hear your hold music
- Appoint a meeting chair and meeting minute taker
- Keep your responses short <1 minute
- Chair to ensure all voices are heard
- At all times keep you microphone on mute especially for large meetings >10 participants
- Use the chat function if you want to:
	- o Ask a question start with "Q: …."
	- $\circ$  Make a comment start with "C:...."
	- o Note making comments in chat should add value to the conversation
	- o The Chat function can be captured by the minute taker to add to the minutes

#### **6. Joining a Teams Meeting as a Guest**

• If you are a guest, you will receive an email invite to a teams meeting

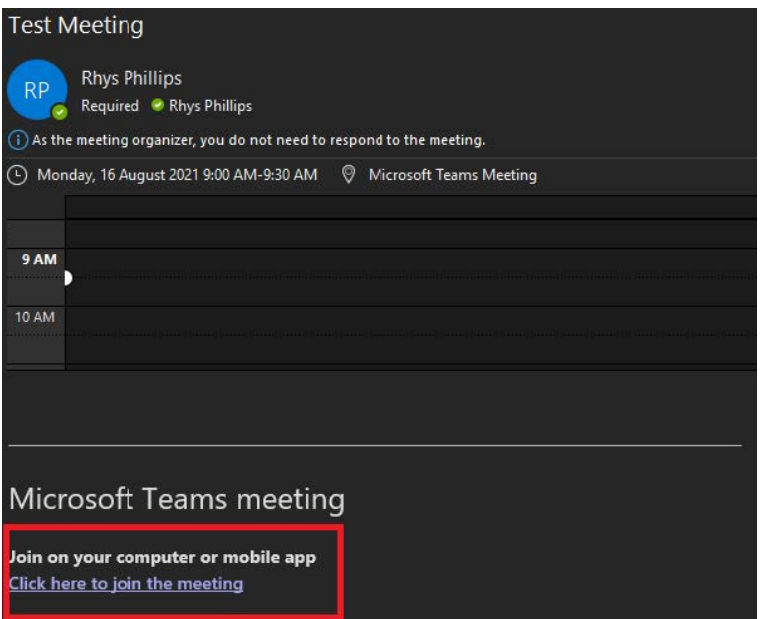

• Click the link at the bottom of the email to join the meeting.

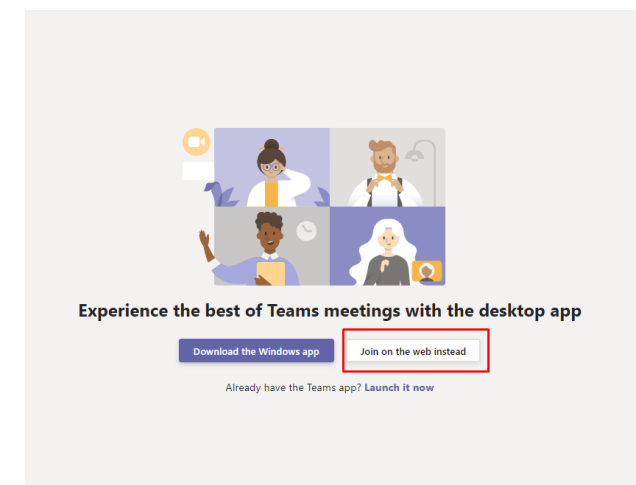

If you do not have the teams app installed, click the *Join on the web instead* button

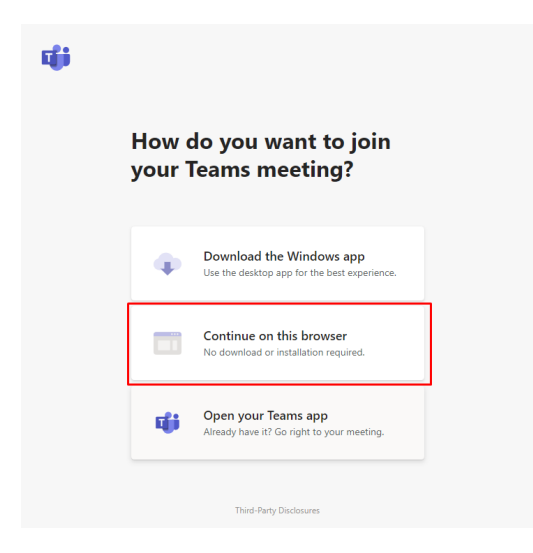

• Make sure to double check your audio and video settings by pressing the cog icon o From here, double check your devices

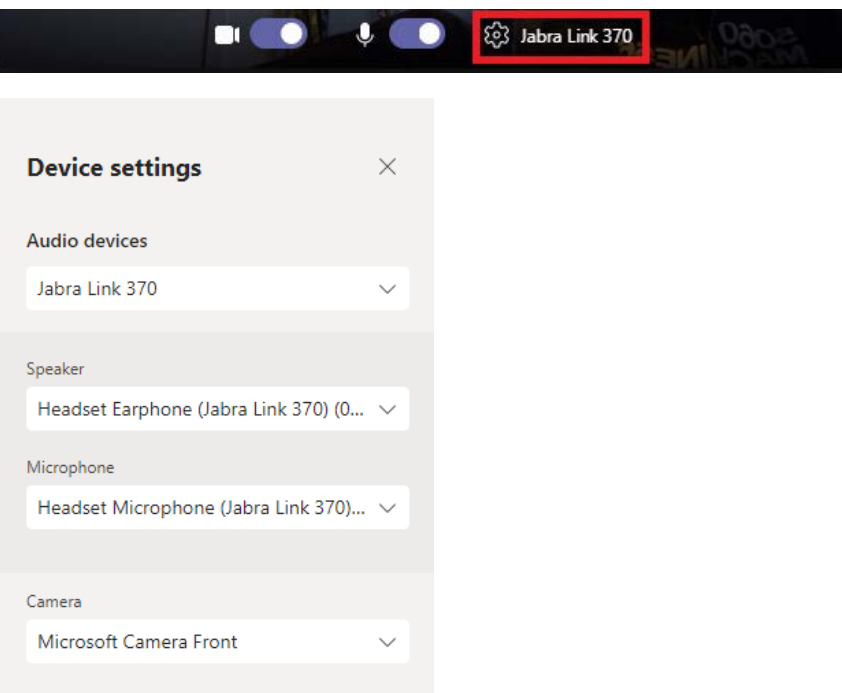

#### **7. Solving Issues Between Zoom and Teams**

Check for Updates About.. Exit

- You may sometimes encounter an issue in teams where your camera may be frozen or show black, and your microphone may not work
- This generally occurs after you have been in a Zoom meeting, and have switched directly to a teams meeting after
- To mitigate the issue, we can fully close Zoom before entering a teams meeting
- **BEFORE** joining the teams meeting, close zoom by right clicking its icon on the taskbar

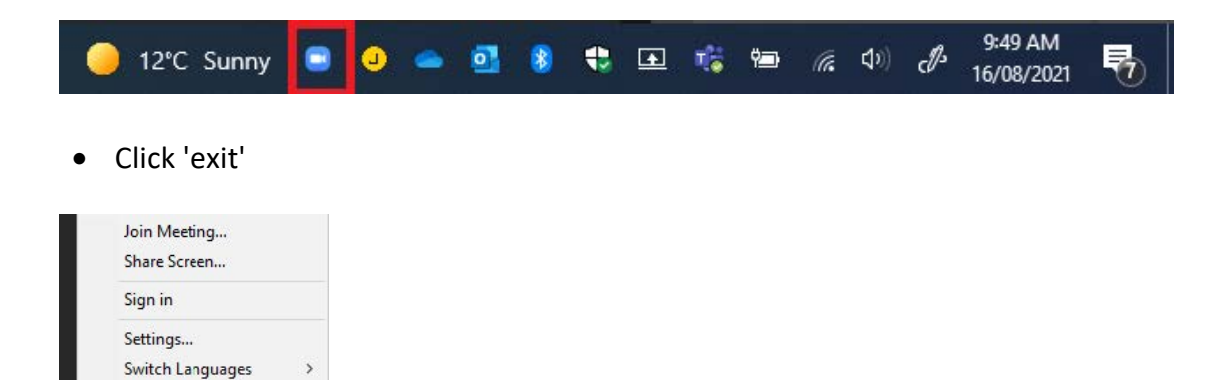